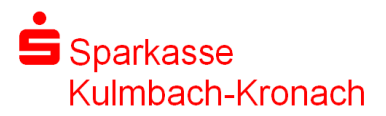

# Vorgehensweise

## Ein in SPG-Verein erzeugte SEPA-Lastschriftdatei via Online-Banking übertragen

#### Voraussetzungen:

Das Girokonto muss onlinefähig und das Recht Lastschrift vergeben sein. Weiterhin müssen die Gläubigeridentifikationsnummer (GlID) der Deutschen Bundesbank im Programm SPG-Verein hinterlegt (Stammdaten – Stammdaten pflegen – Vereinsdaten pflegen – Bankverbindungen) und die erforderlichen Vertragsdaten (Basis-Lastschriftvereinbarung und GlID) in die EDV der Sparkasse eingegeben sein.

#### Ausgangslage:

In SPG-Verein wurde die XML-Datei für den SEPA-Lastschrifteinzug der Vereinsmitglieder erzeugt und z.B. im Laufwerk U:\ unter den Namen TSV-SEPA....xml gespeichert.

### SEPA-Lastschriftdatei hochladen und übertragen

Aufruf der Seite www.s-kukc.de über einen beliebigen Browser (Internet Explorer, Mozilla Firefox etc.)

Anmeldung im Online-Banking mit Anmeldename und PIN, wie gewohnt. Wählen Sie bitte den Menüpunkt Online-Banking und dann den Finanzstatus aus. Anschließend das Gutschriftskonto und klicken auf …. Mehr

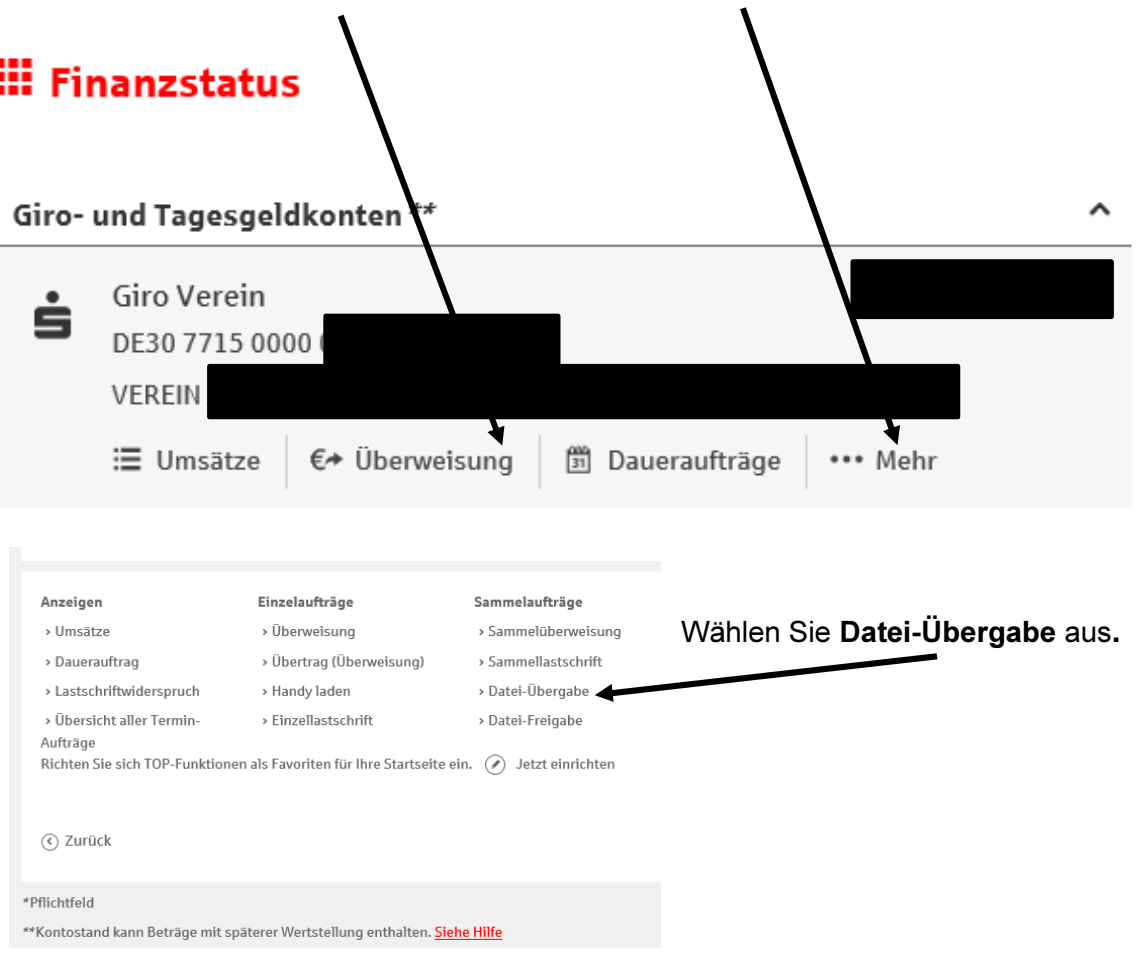

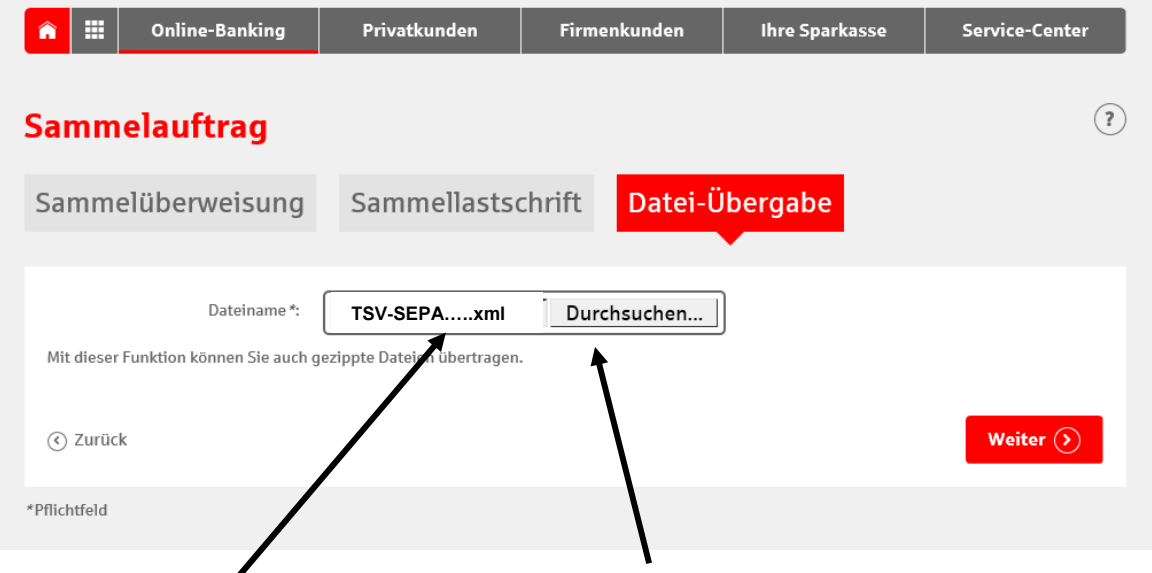

Klicken Sie anschließend den Button Durchsuchen an und wählen, die vorher erzeugte xml-Datei, aus dem Laufwerk z.B. U:\ aus und betätigen den Button Weiter.

Im Anschluss werden die Details dieser XML-Datei angezeigt. Diese angezeigten und übermittelten Daten immer überprüfen (Fälligkeitstag, Gesamtbetrag sowie Anzahl der Datensätze/Posten). Ist alles in Ordnung? Dann durch drücken des Buttons Weiter den Übertragungsvorgang abschließen.

## Wichtia!

Die vom Sicherheitsmedium (smsTAN, pushTAN oder chipTAN) angezeigten bzw. übermittelten Daten stets überprüfen und letztendlich den Auftrag mit einer TAN (elektronische Unterschrift) "unterschreiben".